### How to Launch the Appointment Center

1. In the bottom right hand corner of the screen, click on Additional Modes. Select Appointment Center.

**Appointment Center Kiosk** 

Additional Modes

2. Click on your Appointment Center location. Choose Appointment Center Location

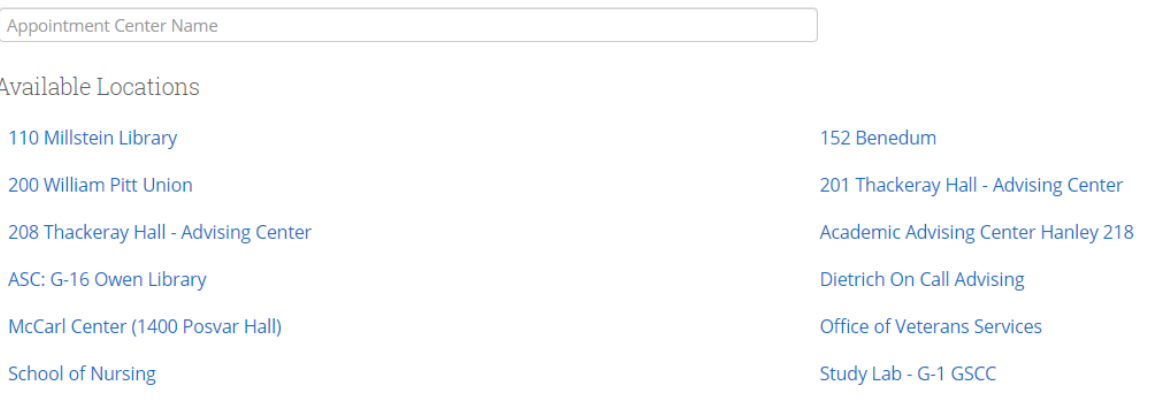

3. You now can see the Appointment Center for your location including advisors who are available for appointments today.

Study Lab - G-1 GSCC

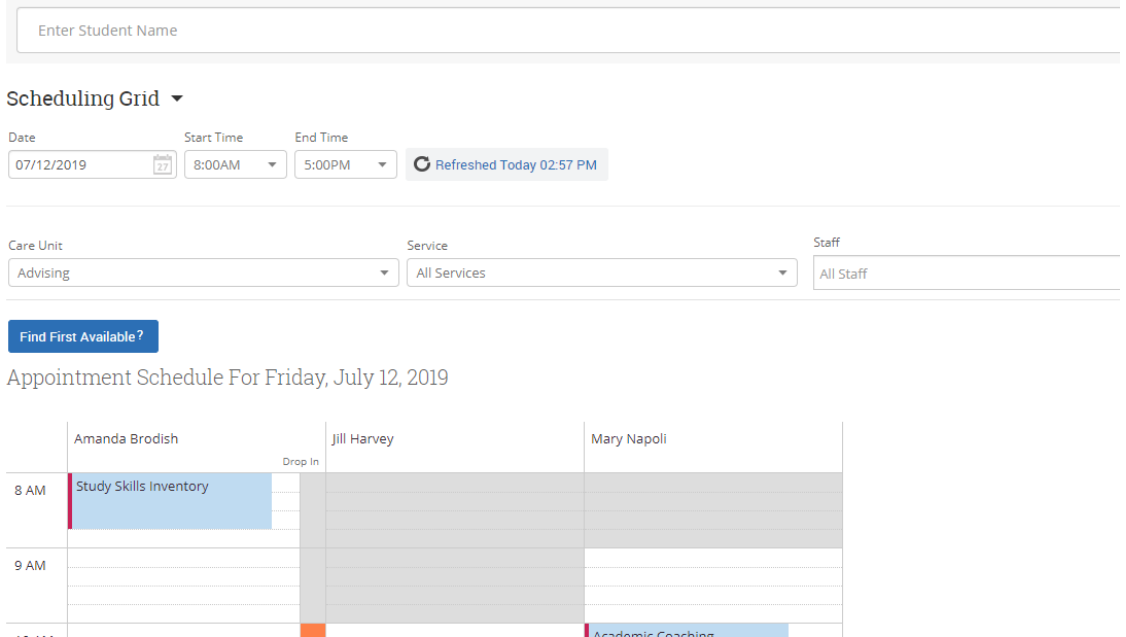

## How to Use Your Appointment Center

#### Change the way you view the

#### appointments

- 1. The default to view your appointments is a vertical grid.
- 2. To change to a horizontal view, click on the Orientation drop down and select Horizontal

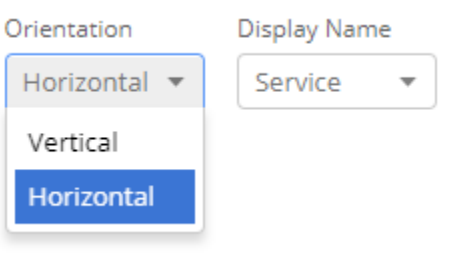

Appointment Schedule For Friday, July 12, 2019

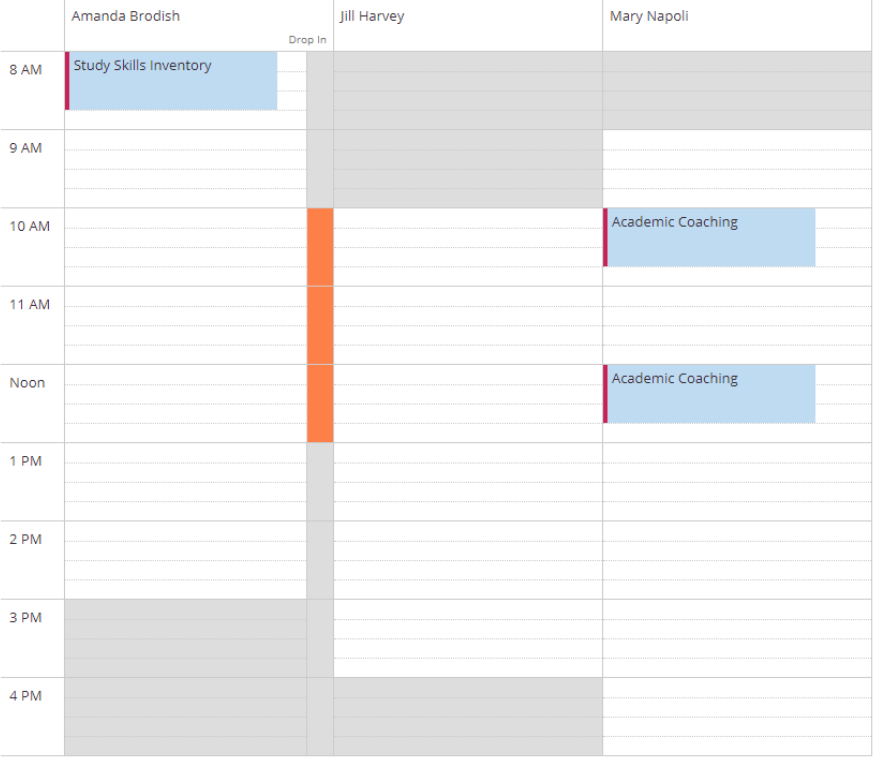

## 8 AM **11 AN** 9 AM 10 AM Study Skills ... Amanda Brodish Drop In Jill Harvey Academic C... Mary Napoli

Appointment Schedule For Friday, July 12, 2019

3. Now you can view your appointments horizontally. This can be easier to view a larger group of Advisors.

#### **Please note:**

Currently there is no way to make this change the default.

#### Change the way the names of appointments are displayed

The default display name on your appointment is the name of your Service. To change the name that is displayed on the appointment to the name of the student, click the Display Name drop down and select Attendee. Now the name of the student will show up in their appointment slot rather than their Appointment type.

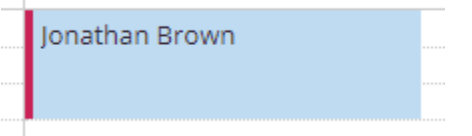

## **Display Name** Service Service **Attendee**

#### Change the date you are viewing

To make an appointment on a different date, click on the Date field under the Scheduling Grid. Select the date you want to make an appointment on in the calendar. Follow the instructions on how to schedule an appointment.

## Scheduling Grid ▼

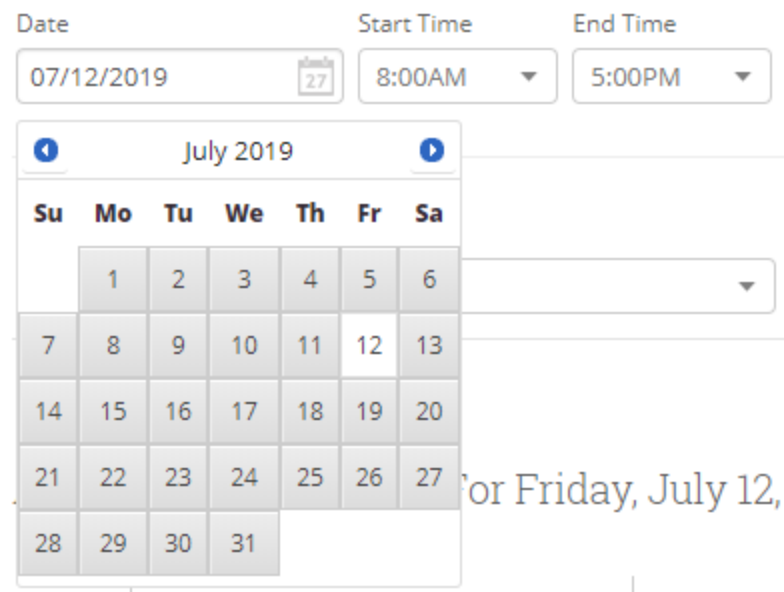

#### Change the start and end time of the Scheduling Grid

The default appointment times in Pathways is from 8am-5pm. Many offices are open during different

hours. To change the time, simply click on the drop down menus called Start Time and End Time to change the time you see in your grid.

## Scheduling Grid ▼

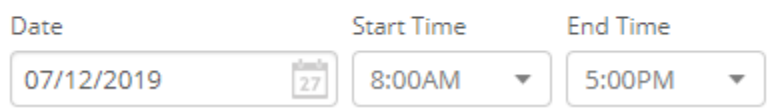

**Please note:** Currently there is no way to make any of these changes the default.

## How to Check In a Student for a Scheduled Appointment

Manual Check-In

#### Using Scheduling Grid

1. Click on the appointment

Amanda Brodish Mary Napoli Drop In 8 AM ENGR-Academic Advising - 1s... 9 AM

Appointment Schedule For Tuesday, July 16, 2019

#### 2. Click on Check in Appointment.

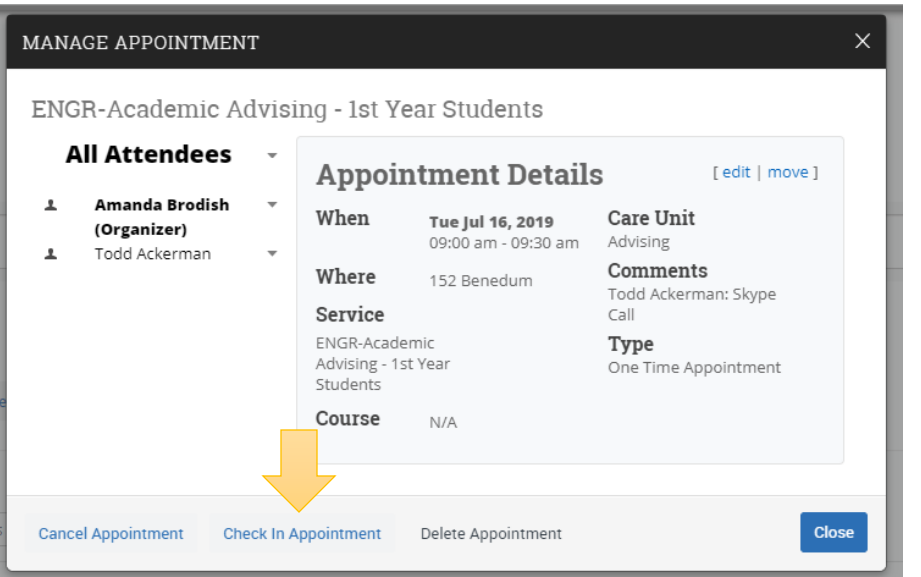

- 3. Click the blue check in button.
- 4. A notification will be sent to the Advisor to let them know their student is here for their appointment.

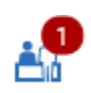

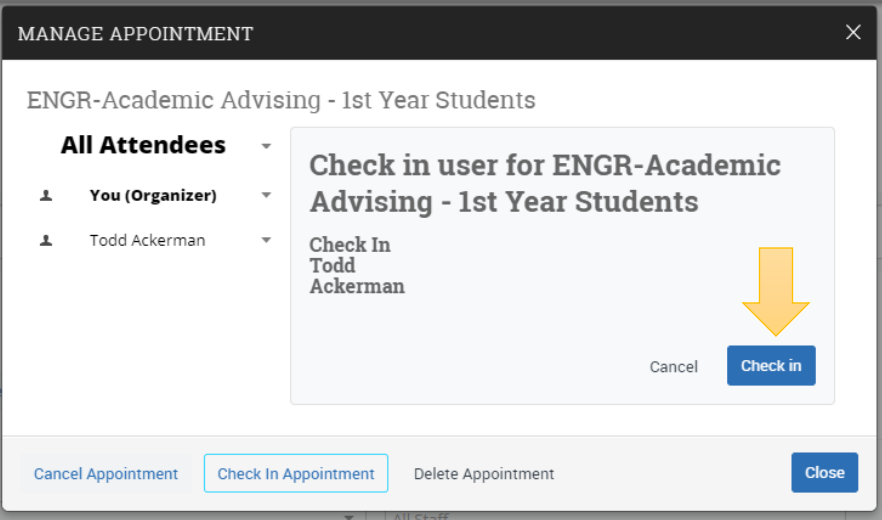

#### Using Scheduled Appointments

1. Use the Scheduling Grid drop down to select Scheduled Appointments

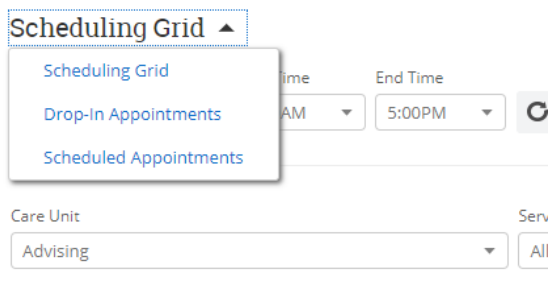

2. Under Upcoming Appointments, click the box next to the student who needs checked in.

## **Upcoming Appointments**

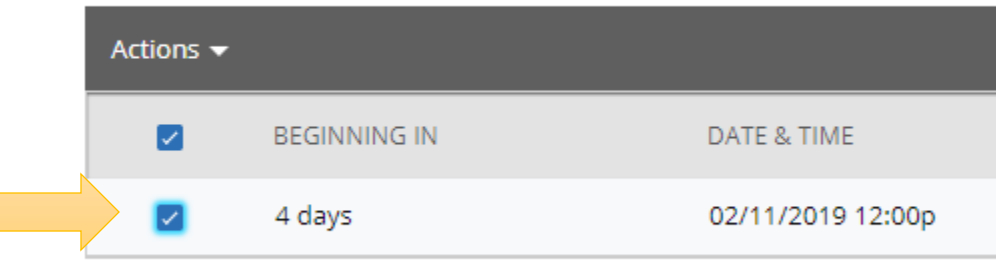

3. Use the Actions drop down to select Check In. This will send a notification to the advisor that the student has arrived for their appointment.

# **Upcoming Appointments**

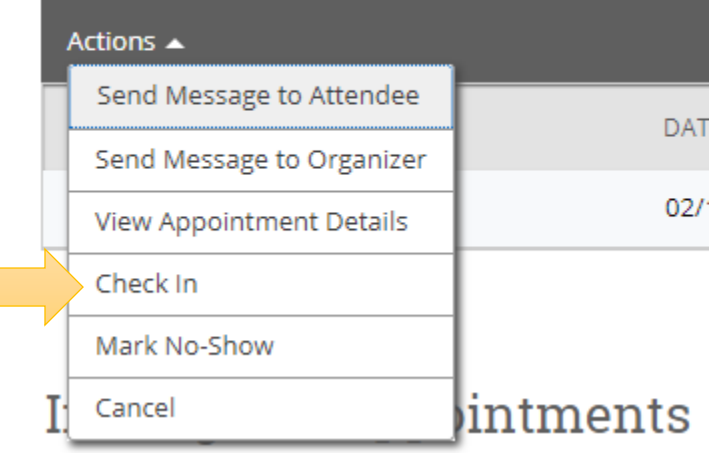

## How to Schedule an Appointment

#### Appointment Center

#### 1. In the grid of the chosen advisor, click on the time that you want to schedule the appointment.

Appointment Schedule For Tuesday, July 16, 2019

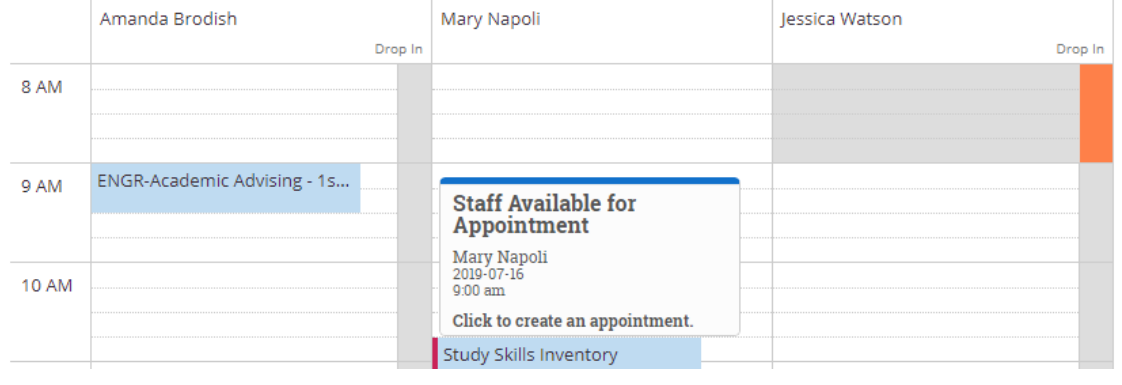

- 2. Click the Service or type of appointment that you want to schedule. If the appointment that you are looking for isn't in the drop down, that advisor hasn't made themselves available for that appointment.
- 3. Search for the student's name.
- 4. Select the reminders that you want to set up for the organizer and attendee.
- 5. Click Create Appointment.

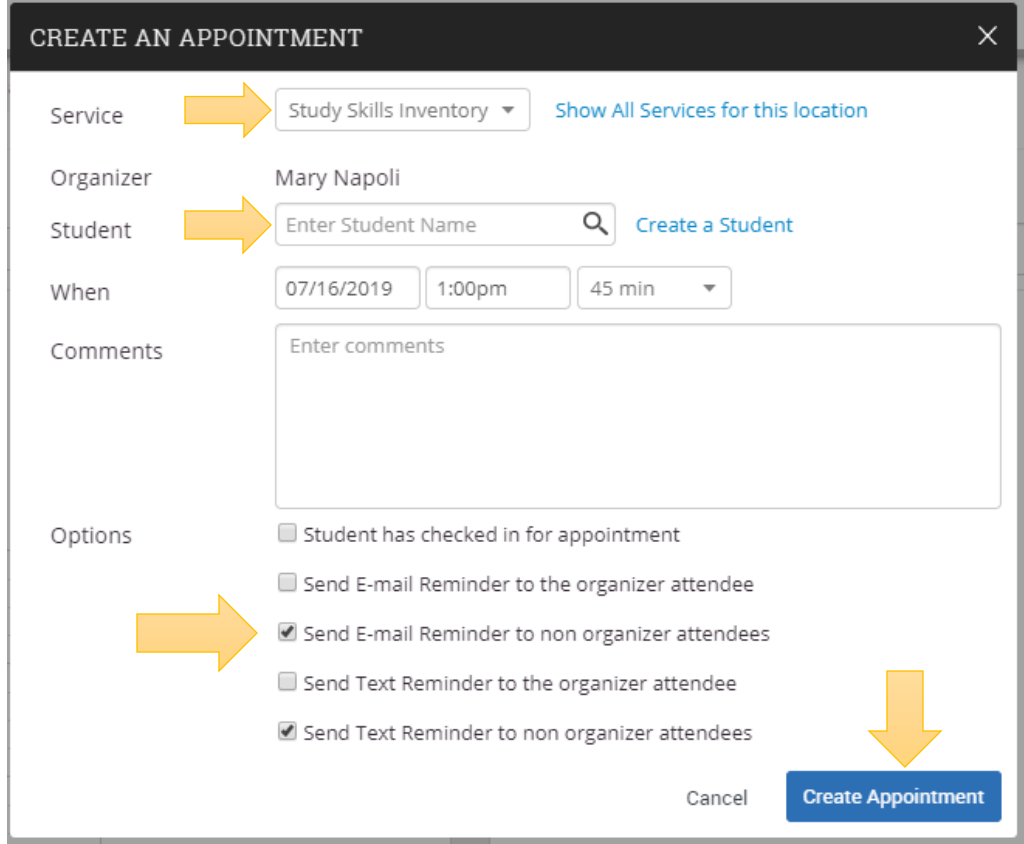

## How to Cancel an Appointment

Appointment Center

1. Hover over the appointment you want to cancel on the Scheduling Grid. A snapshot of the appointment appears. Click Cancel.

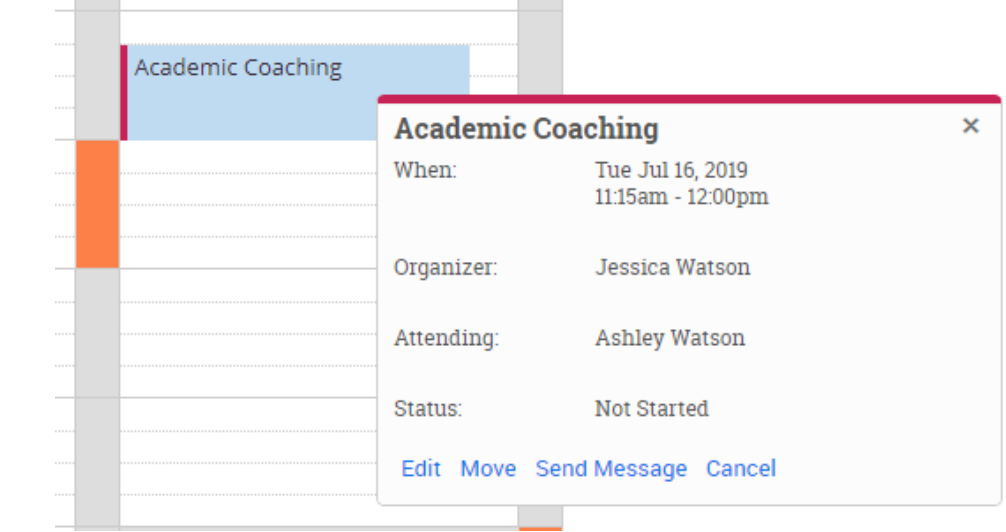

2. Select who wants to cancel the appointment and the reason for the cancelation from the drop down menus. Click Cancel Appointment.

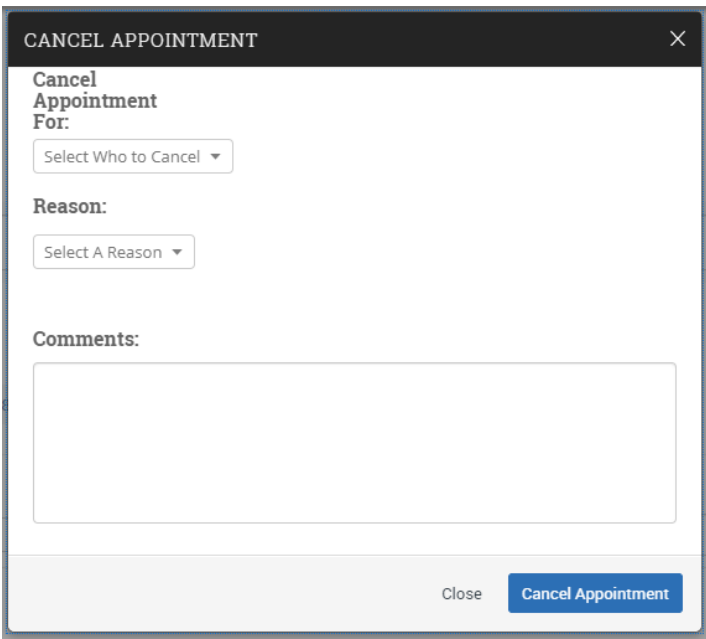

### How to Search for a Student

1. Under the name of the location, type the student's name into the box and hit enter.

# Study Lab - G-1 GSCC

**Enter Student Name** 

2. After selecting the student, you will see limited information about that student and given a few action options.

**Blake Rhoades** 

## Scheduling Grid ▼

# Study Lab - G-1 GSCC

3. The only information you have on a student is their PeopleSoft number, email, advisors, and major.

You will be able to Schedule a General Event which is an appointment.

You will be able to send a message to the student.

You will be able to Add to Staff Queue which is a Drop In appointment.

**Blake Rhoades** ID: @pitt.edu Undeclared Advisors: none Tutors: none Send Message Schedule General Event **Track Time Record Visit** Add to Staff Queue